## HOW TO ACCESS MARKETVIEWER MARKET STATS

- 1. Sign in to your CCAR account and navigate to your Dashboard.
- 2. Once on the Home page, you will see a set of links directing you to NTREIS Trends, MarketViewer, and the RPR Resource Center. Select the, "MarketViewer" link, or click on the MarketViewer logo.

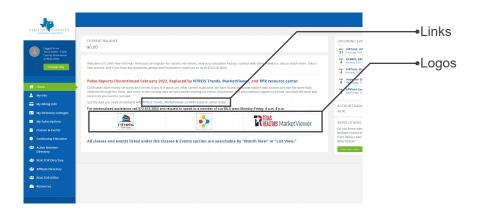

3. You now have access to the Texas REALTORS® MarketViewer.

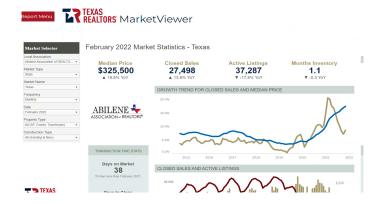

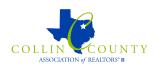

4. To get started generating your data, navigate to left hand side of the screen. Here you will see a box titled, "Market Selector". This is where you can start to add filters to your search. Available filters include: Local association, market type, market name, frequency, date, property type, and construction type.

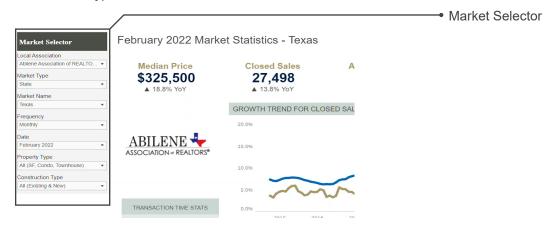

5. After you have defined your search, data will populate the page.

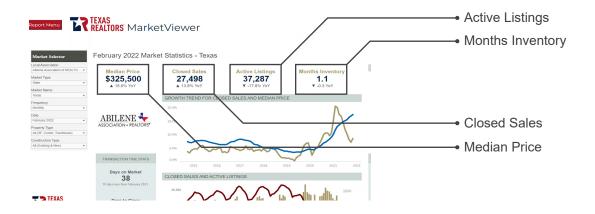

Examples continued on next page.

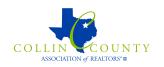

## **MARKETVIEWER**

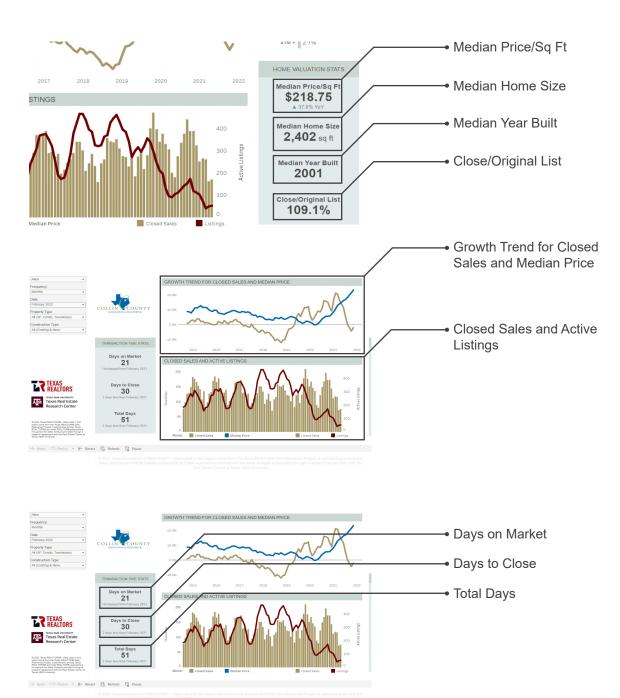

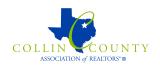

6. Additional data can be generated from MarketViewer's Market Snapshot. To access this data, navigate to the left hand side of the screen. Select, "Report Menu" at the top and then select, "Market Snapshot" from the menu.

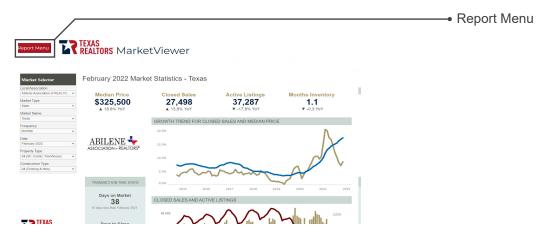

7. Navigate to the top of the screen. Here you can define what data this report will generate for you. The filters for you search include: Association name, market type, market name, property type, and the month.

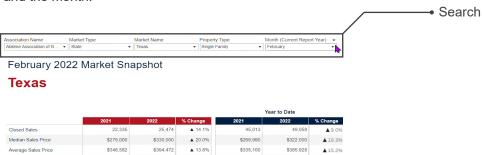

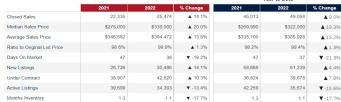

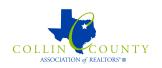

8. Once you have defined you search, data will be generated in the tables and graphs below.

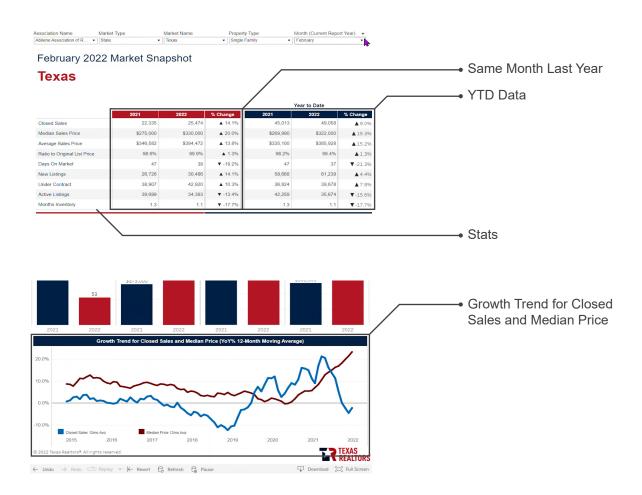

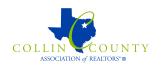

9. Once you are happy with the data you've generated, you now have the option to export it in a few different formats for your files or to share with your clients.

First, navigate to the very bottom of your screen, just below your generated data. Select, "Download."

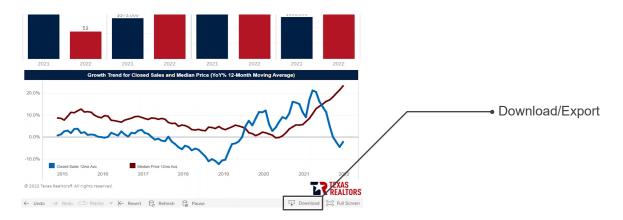

10. An export dialogue box will appear with a few options for you. Options for export include: Image (.jpg, .png, .gif), Data (CSV format for applications such as Excel or Google Sheets), Crosstab, PDF, PowerPoint, and Tableau Workbook.

Select the option that applies the most to how you would like to share your data, or add it to your files.

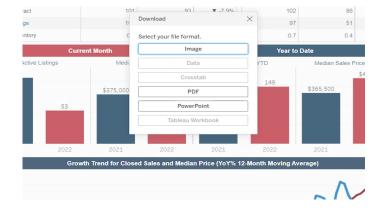

11. If you have any questions, or run into any issues along the way, please do not hesitate to reach out to the MLS Department at CCAR. You can send an email to MLS@ccar.net, or call (972) 618-3800 and ask to speak to a member of the MLS Department.

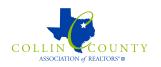